# SpeedySpeedy Manual

### *Index:*

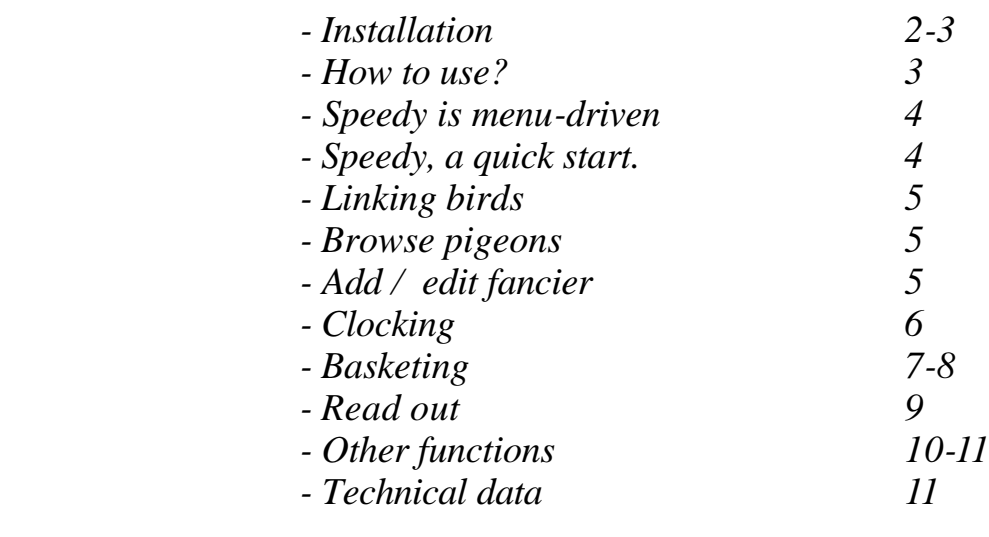

# BRICON nv

Europark Oost 15C, 9100 Sint-Niklaas, Belgium \* Tel: +32 3 777 39 74 \* Fax +32 3 778 07 35

### *- Installation*

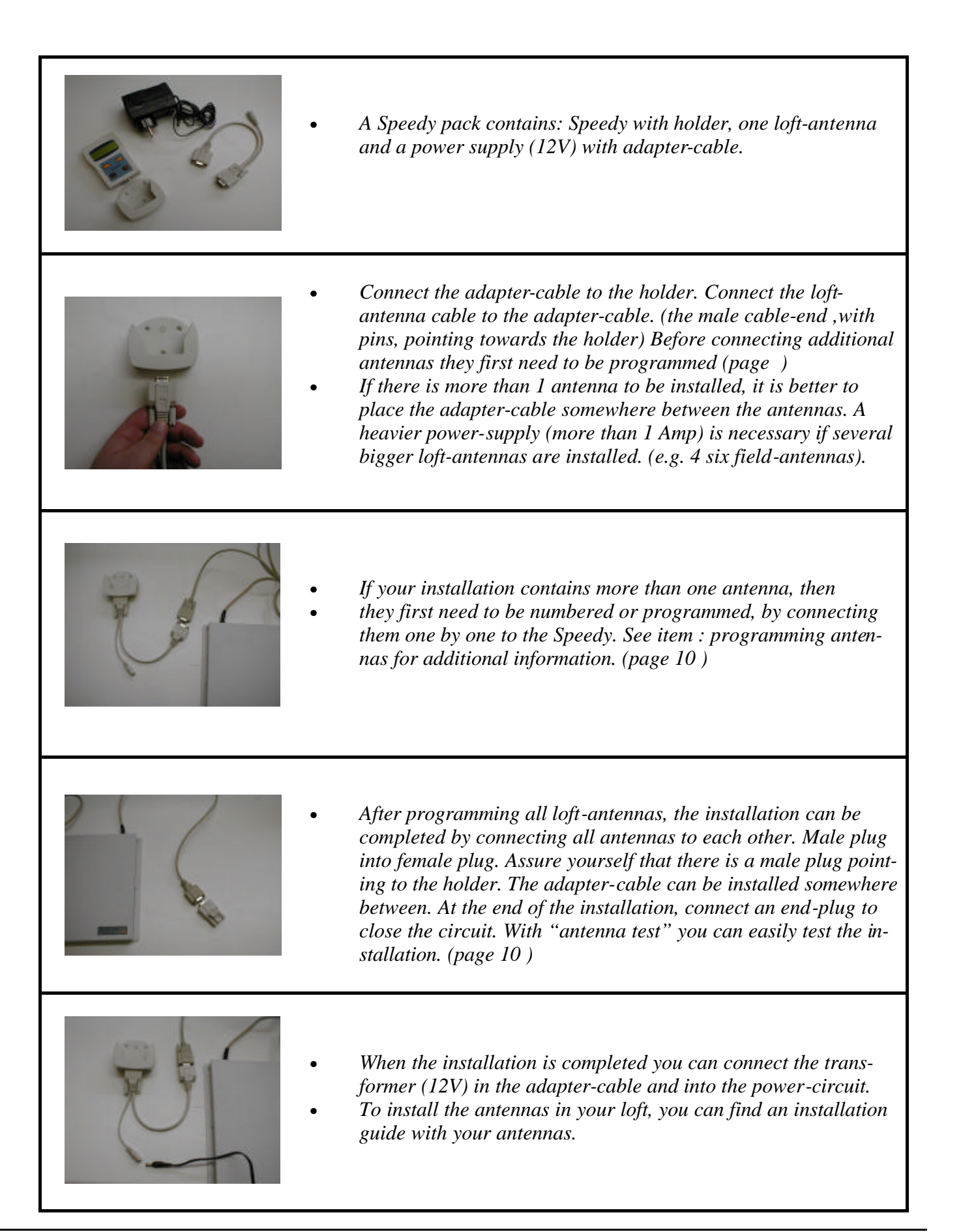

# *- Installation*

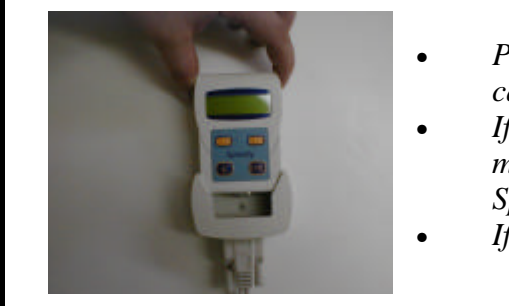

- *Place Speedy in the holder. Speedy will be activated automatically from the moment that pigeons are listed in the database.*
- *If a race is basketed, Speedy will automatically go in clocking mode (can only be de-activated Speedy by disconnecting the Speedy).*
- *If no races are activated , Speedy*

### *- How to use ?*

*Speedy is easy to use. Only four buttons are on the key-path. They control the complete functionality. Explanation regarding their function you can find below.*

*<PREVIOUS> This button is used for returning or decrement.*

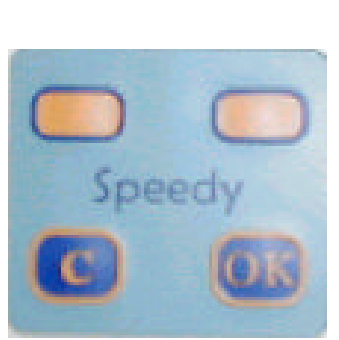

*<NEXT> This button is used for forwarding or to increment.*

<*C> To stop an action, Undo or to select "No"..*

*<OK> To confirm an action, to Continue an item or to select "Yes"*

### *- Speedy is menu driven.*

*The complete function of Speedy is done by a menu-structure using 13 different items. All items are grafically presented by an icon. These icons are setup in order of frequent use. Below you will find all icons and there activities.*

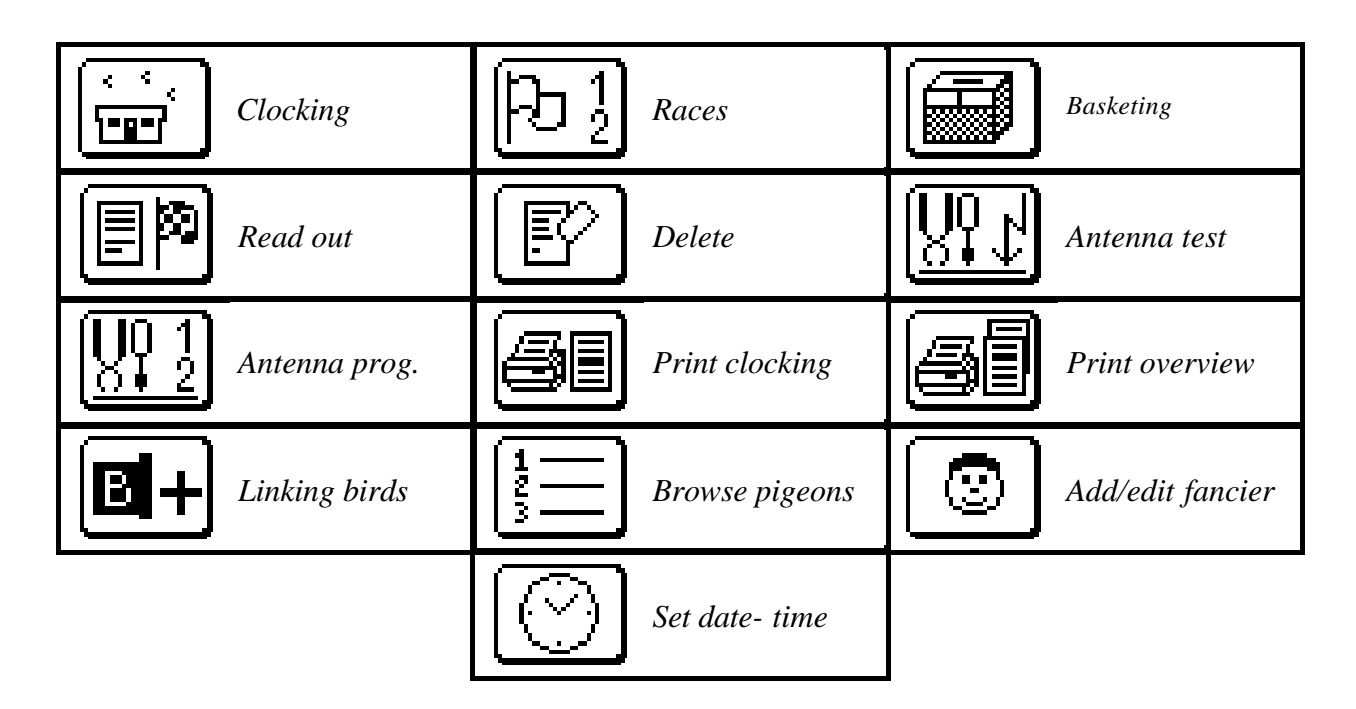

*Pushing <C>, shows the referrence text hidden behind the icon.*

### *- Speedy, a quick start.*

*First of all it is important to read all explanations regarding installation and use before you start up.* 

*Once all hardware installations are finished, the Speedy will be activated from the moment that the clock contains fancier– and pigeon-data. Entering pigeon and fancier-data :*

 *Input/ edit fancier (page 5 )*

*Linking birds (page 5 )*

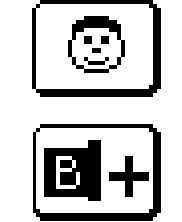

## *- Linking birds.*

*There are two ways to enter birds in Speedy:*

- *Trough the club with club-software, " BRICON Club Manager soft".*
	- *With Speedy and his antenna(s) explained in the box below.*

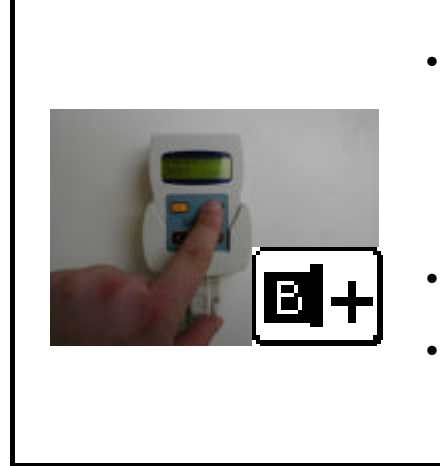

- *Move in the menu to "Linking Birds" and press « OK ». Hold the electronic-ring on the antenna. After reading the chip a blank band-number pops up. The band-number can be entered with the keys <PREVIOUS> or <NEXT>. Confirm by pressing the <OK> key. After entering the last character, the sex of the pigeon pops up. Blanco is male, 'F' is Female.*
- *After the completion of the band-number, a confirmation is demanded. Confirm with <OK>, undo with <C>.*
- *By repeating the procedure a next pigeon can be entered*

### *- Browse pigeons*

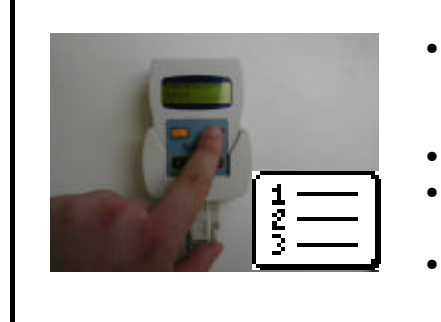

- *With this function you can move in the pigeon database and control the band-numbers. <PREVIOUS> moves backwards <NEXT> moves forward.*
- *If you desire to delete a pigeon, press <OK>, Speedy will ask*
- *to confirm the deleting of the pigeon. <OK> to confirm and <C> to cancel.*
- *This function is blocked when races are active.*

## *- Add/Edit Fancier*

 *There are two ways to enter a fancier(s) in Speedy :*

- *Trough the club with club-software, " BRICON Club Manager ".*
	- *On Speedy as explained below.*

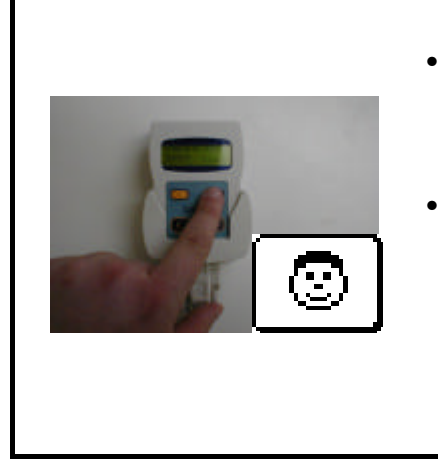

- *Move to "Add/Edit fancier" and press "OK" to confirm. With <PREVIOUS> and <NEXT> you can move in the fancier list. Press <OK> to confirm if you want to modify (change) the fancier.*
- *An empty field of 20 characters pops up. With the keys <PREVIOUS> and <NEXT> a letter will be formed. Push until you have found the correct letter and confirm it with <OK>. The spacebar moves to the right and you can repeat the action . To finalize confirm with <OK> and the fancier is added in the list.*

# *- Clocking*

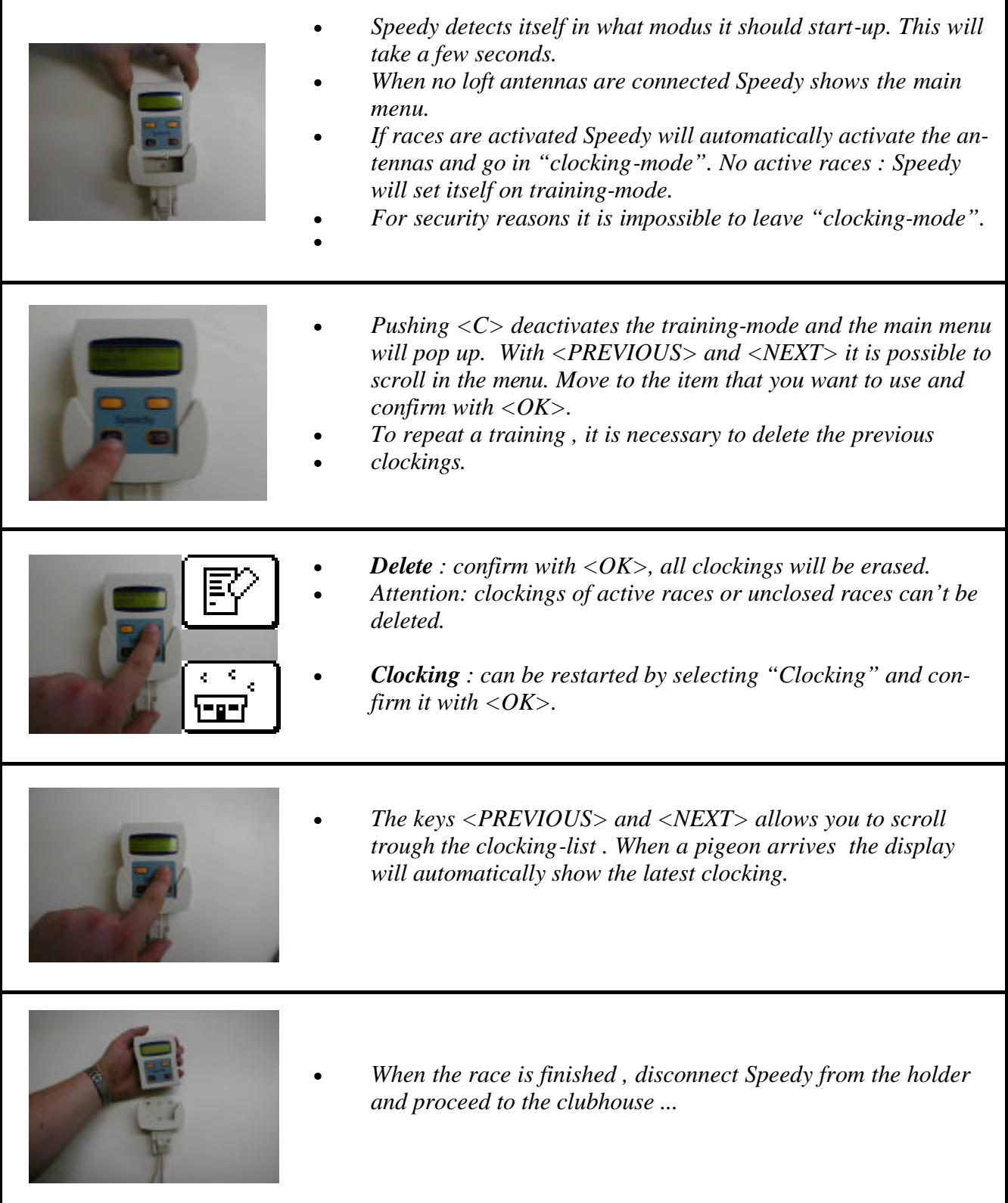

## **-** *Basketing*

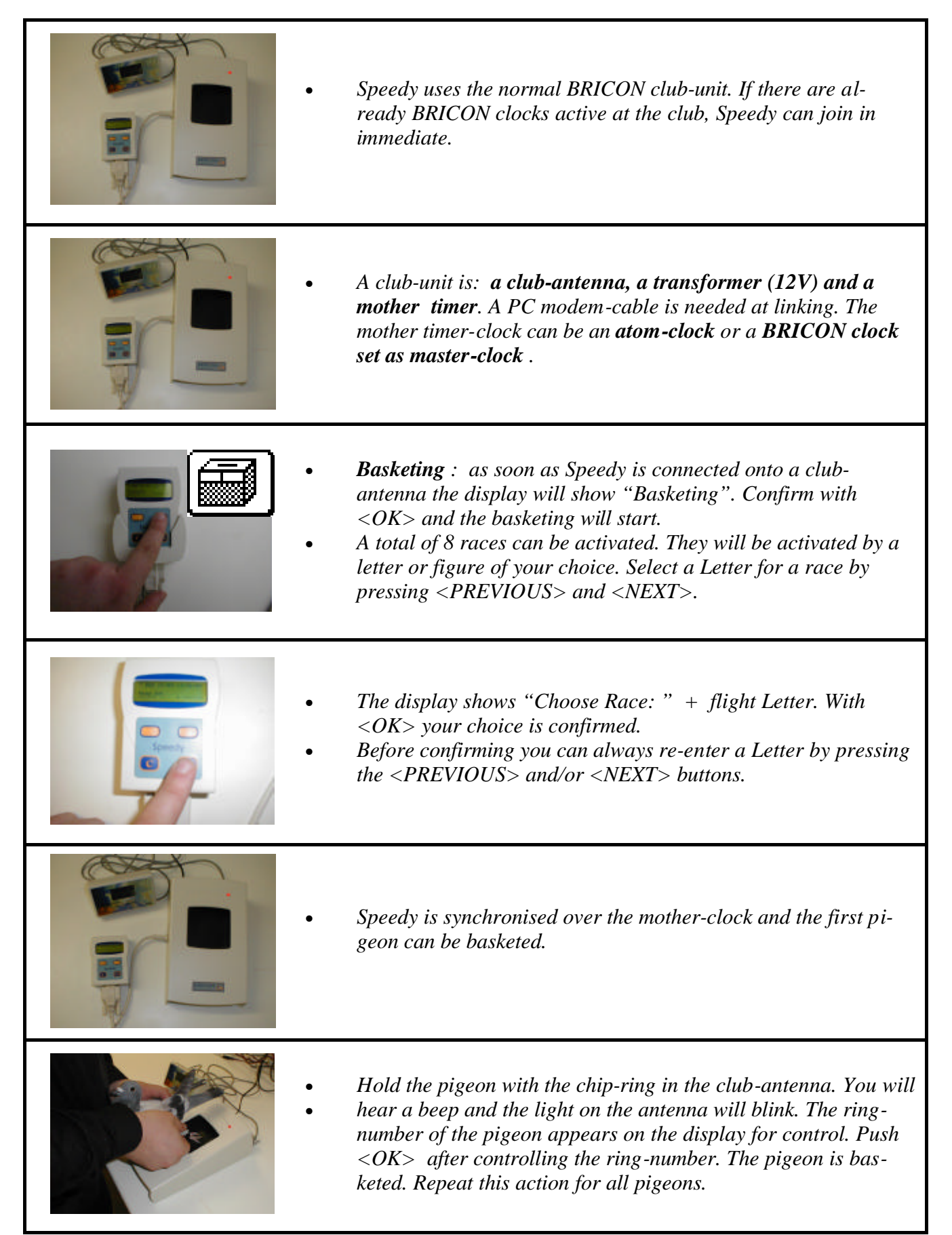

# **-** *Basketing*

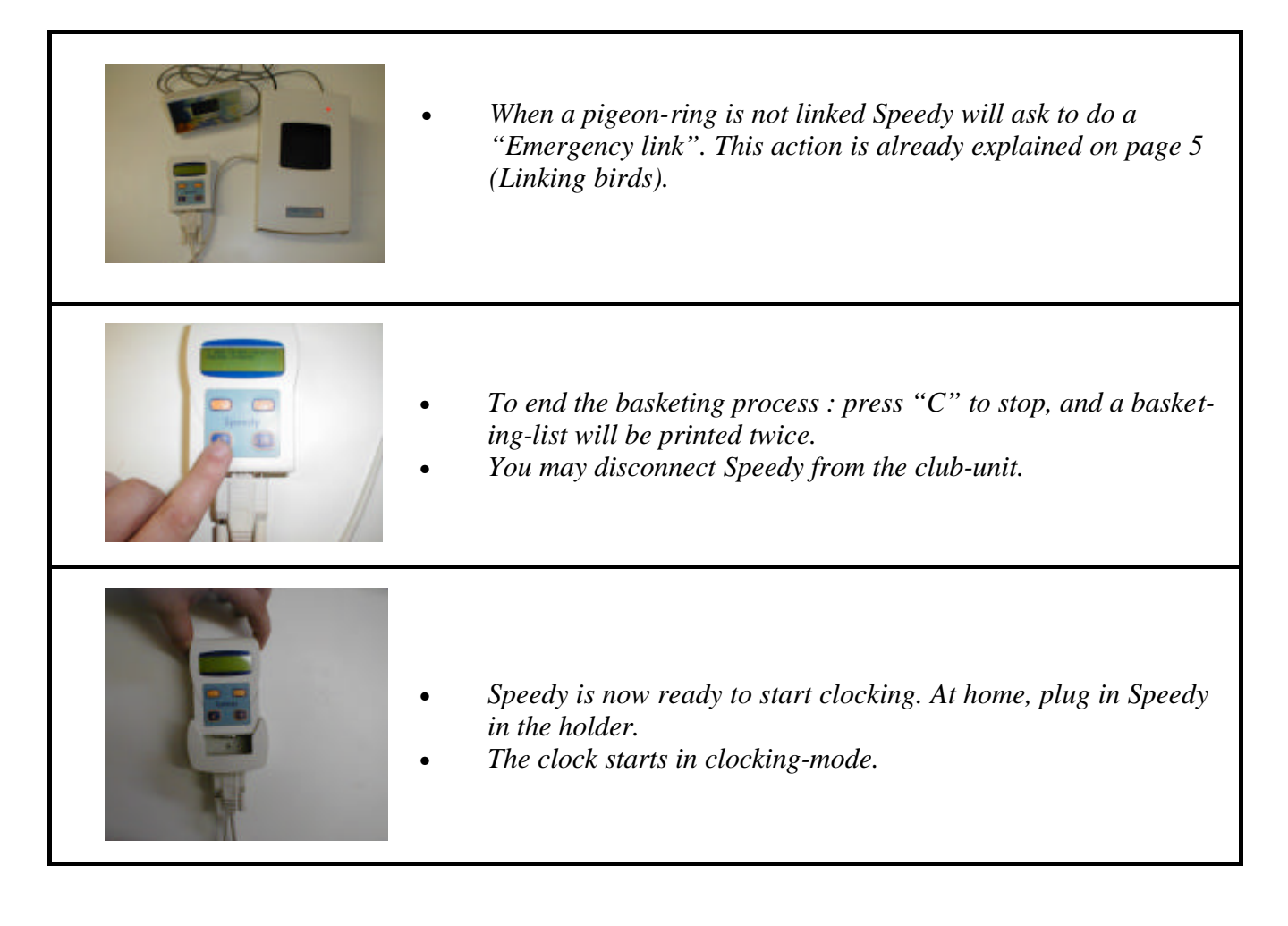

*In Belgium Speedy only operates with a club-master.*

### *- Read out.*

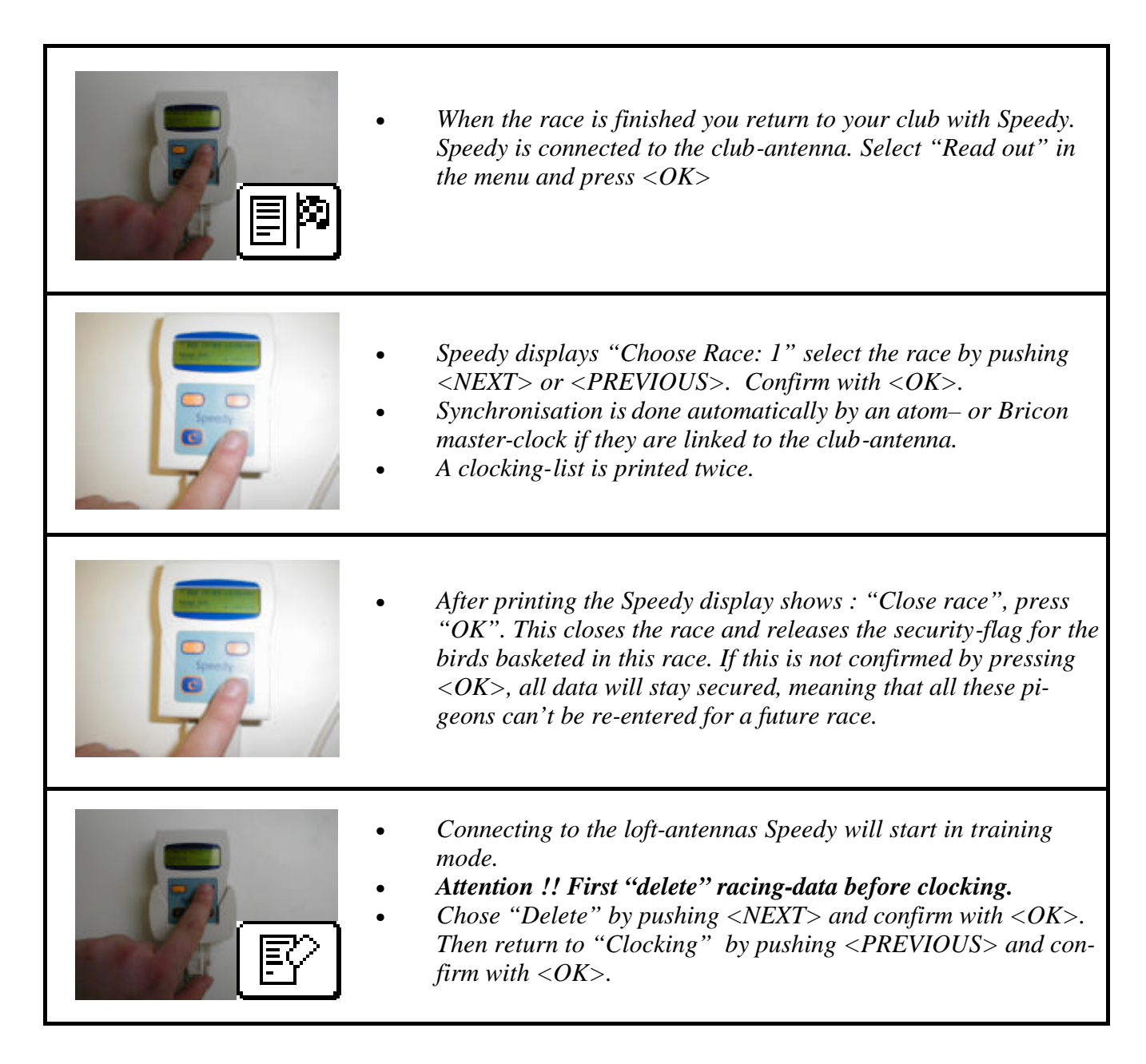

### *In Belgium Speedy only operates with a club-master.*

### *- Other functions.*

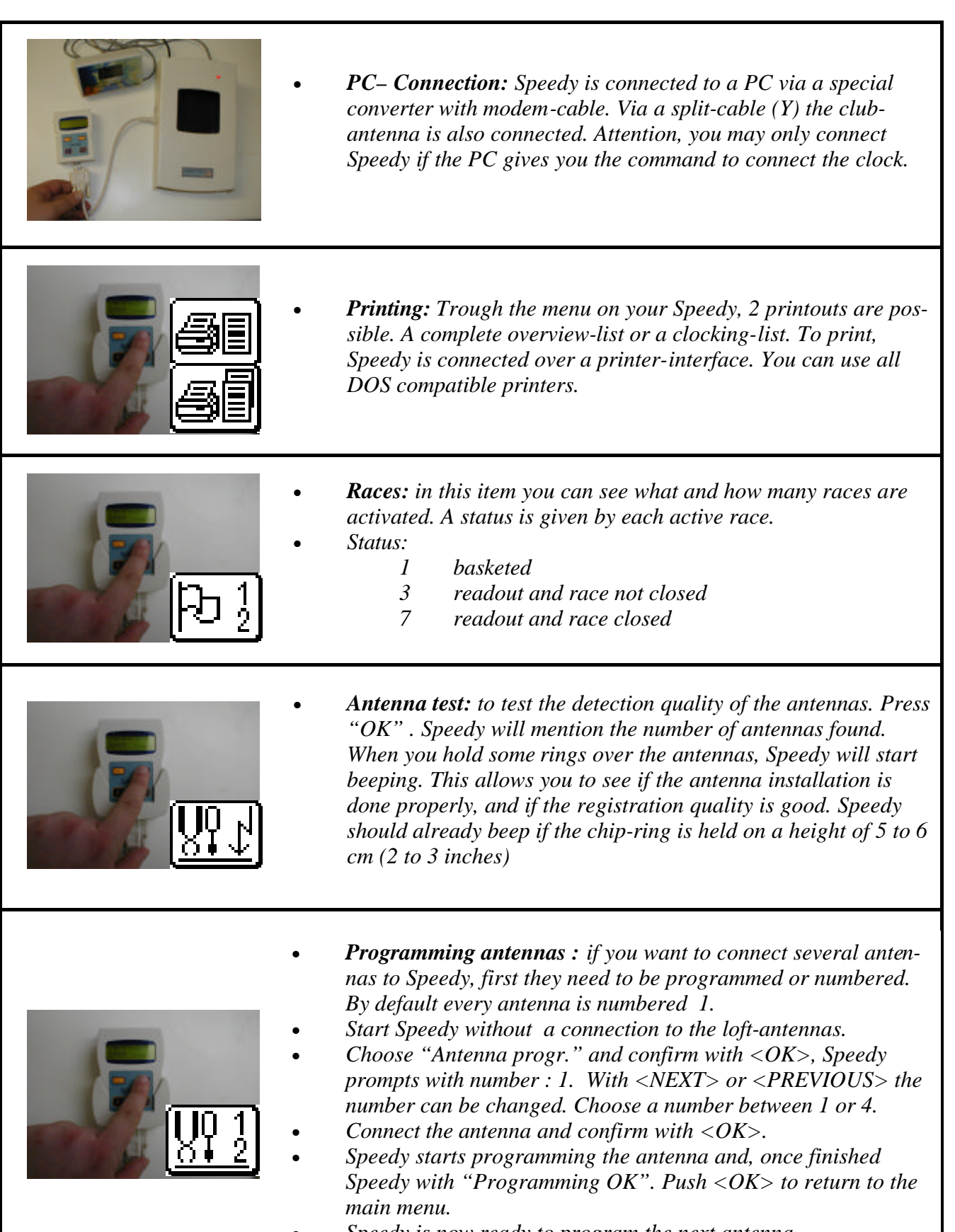

• *Speedy is now ready to program the next antenna.*

# *- Other functions.*

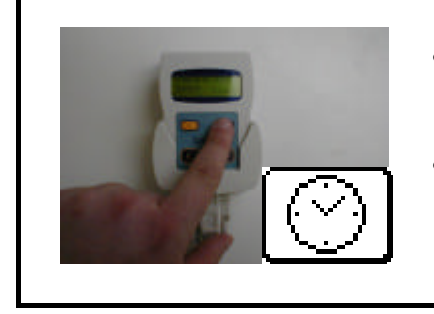

- *Set Time / Date: in this item you can set the time and date of the Speedy clock. At basketing the clock is synchronized automatically.*
	- *This function is deactivated if a race is active.*

## *- Technical data.*

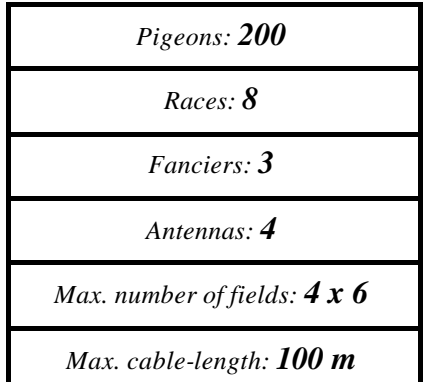